## 教职工因公出差线上审批操作指南

第一步:下载并安装企业微信(开通企 业微信的通知权限, 以便及时接收反馈 □ ™ ■ ■ ■ ■ ※ 金※ 信息),打开企业微信 app, 选择右下 【编辑】河北对外经贸职... 金属 7分钟前 角"工作台"图标,如图所示:

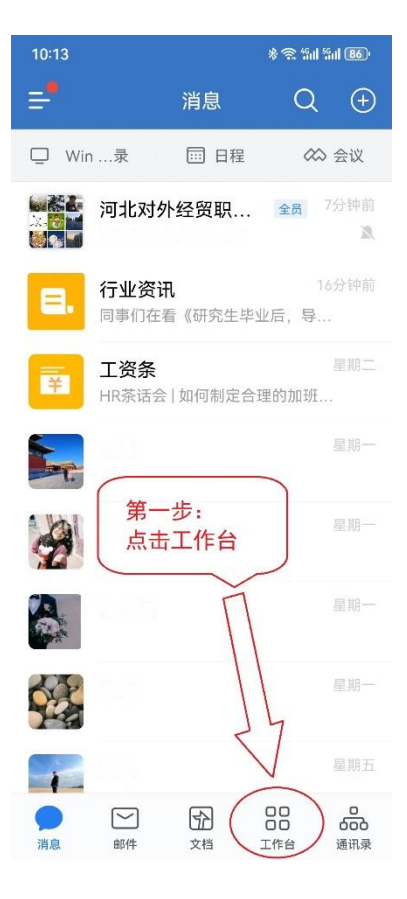

第二步: 进入工作台,点击"审批"。如 图所示(由于手机分辨率或者屏幕大小 圖 不同,以下图片所示图标可能在不同位 置):

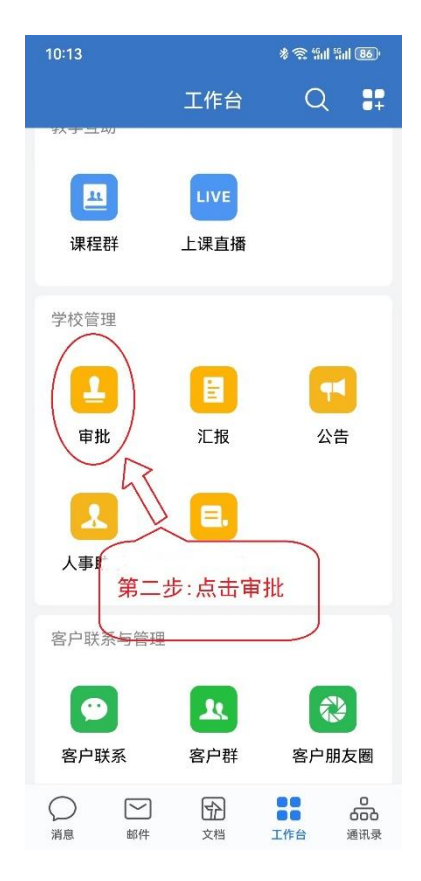

第三步:点击"教职工市外公出审批", 2014 2021 2021 2021 2022

第四步:依次填写公出人员姓名、出差 3014 2004 2005 2006 2009 地点、出差事由、拟离校时间、拟出差 天数、拟乘坐交通工具、上传附件等内 ####\* \* \* \* \* ##\$ 容。出差事由填写简洁明了(例如: 按 <sup>出差事由\*</sup> 河北省 xxx 部门关于.......的通知的 要求,参加会议),附件上传清晰(要<sup>规离校时间\*</sup> 清选择) 求将需请假外出的相关通知、文件、邀 请函等相关非涉密材料逐页扫描或者 <sup>™#</sup> → → → → → 拍照,排版后,电子版作为佐证材料上<sup>。</sup> 传)。

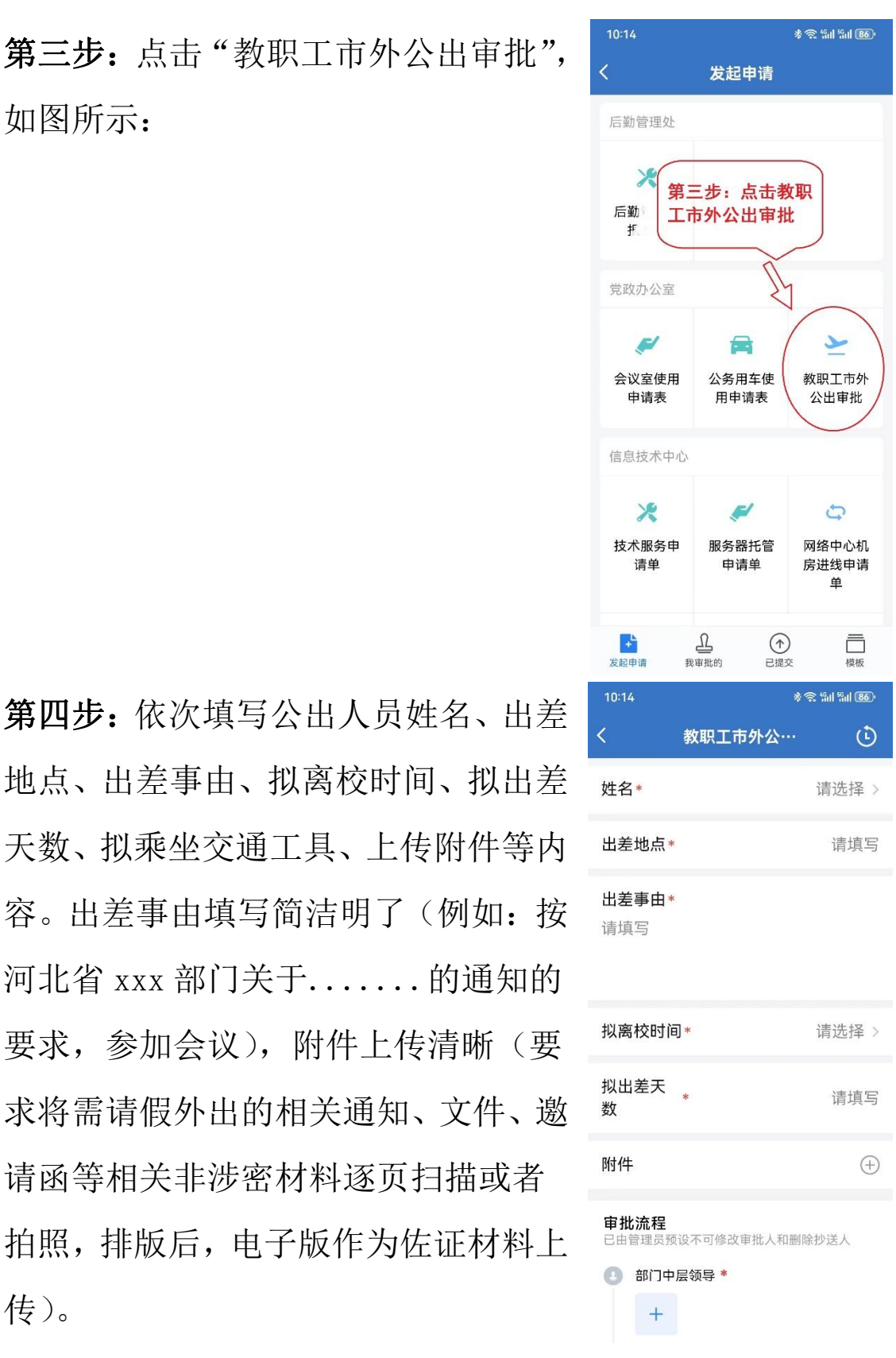

第五步: 填写完毕并核实无误后, 点 2014 2004 2004 1011 102 102 102 102 102 102 102 10 击"提交"按钮。提交后,所选中层部<sup>附件</sup> 门负责人会在企业微信端收到信息提 調整 示(如图所示)。点击"处理信息",会 显示申请人填写的申请信息。如同意, ● # # # 需完成手签名(每次均需手签名,如图 | 点击提交 所示),并点击"同意"(可以添加备注, 申请人在反馈信息中可以看到备注信 息内容,如图所示);如不同意,需要 点击"驳回"(可以写明原因或者填写 要求),申请人(特别是被驳回申请的 情况)要注意查看所有审核领导填写 的备注或者说明信息。

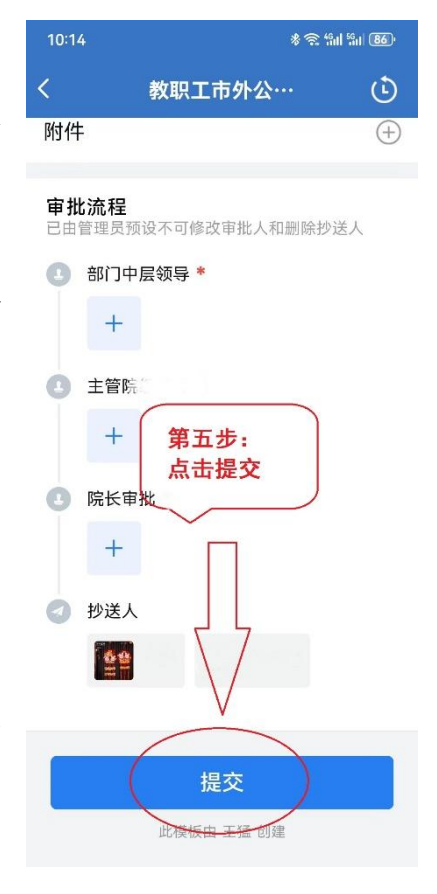

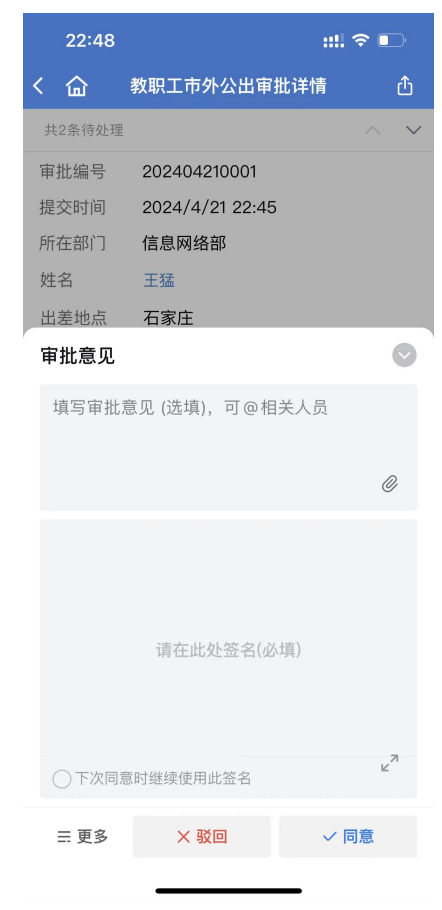

第六步:中层部门负责人审核通过,并点击同意后,所选主 管院领导企业微信端会出现待处理信息的提示,点击处理后, 进入审批页面,审批步骤和方法与中层部门领导相同。

第七步: 主管院领导审核通过, 并点击同意后, 李艳坡院长 企业微信会出现待处理信息的提示,点击处理后,进入审批 页面,审批步骤和方法与中层部门领导相同。

申请人的申请通过后,会同时抄送人力资源处和计财处(如 图所示),方便报销业务受理部门了解并随时调阅信息。